## STAFF AND FACULTY: BENEFIT CHANGES

Changes to benefit elections outside of the annual open enrollment period can be made for qualifying life events, for example, marriage, divorce, birth, adoption, loss or gain of other insurance. When a qualifying life event occurs, you have 31 days from the date of the event to make changes to your benefits. **To begin the change process in Workday, you must have proof of the qualifying event in electronic document format for attachment to the change request.** Follow the steps below to make changes to your benefits in Workday.

1. Open the **Benefits** worklet on your Workday **All About Me** screen and select the **Benefits** link in the **Change** section of the pop-up window:

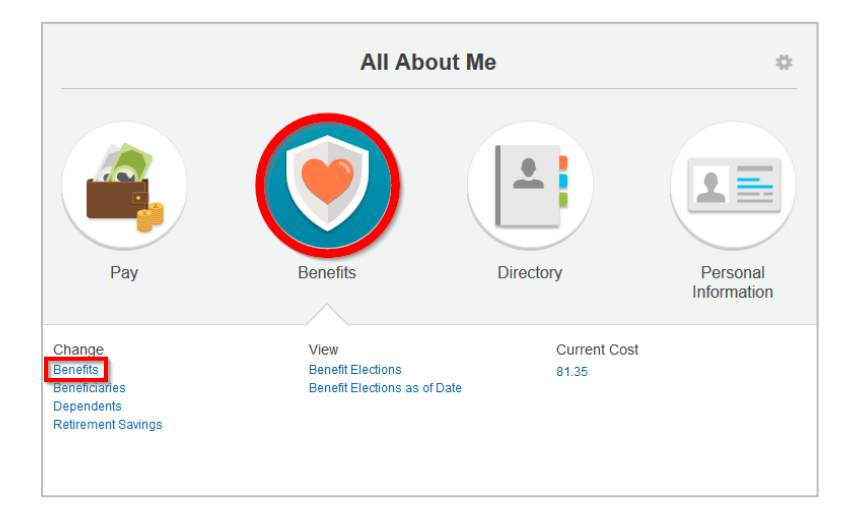

2. Select the **Benefit Event Type** and **Date**, click the **Add icon** to attach required documents as indicated, and click **Submit** to forward your request to Human Resources for review and approval. In this example, Wonder Woman is adding a child to her dependents:

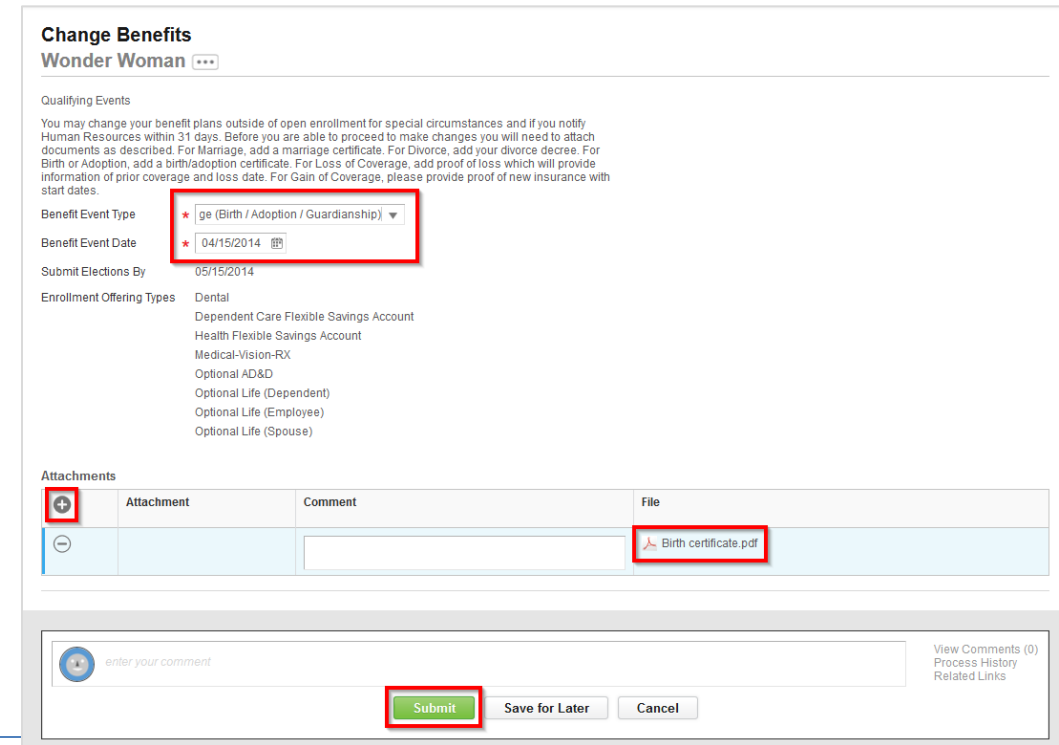

3. Click **Done** to return to your Workday landing page:

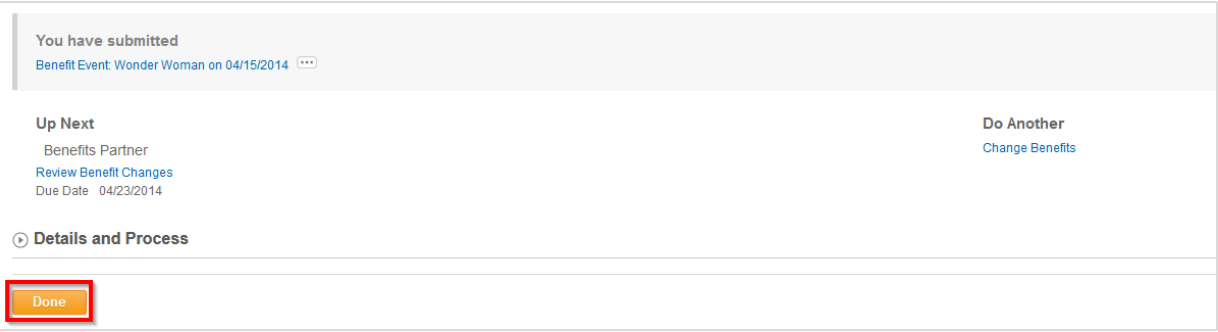

4. Log out of Workday, since Human Resources now needs to approve your request. When Human Resources approves your benefits change request, an action item is generated in your **Workfeed**. Move your cursor over the action item in the **Inbox tab** and click the message to make the necessary changes to your benefits:

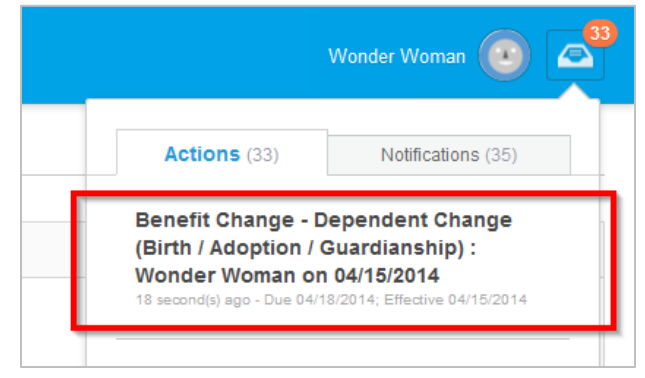

5. Enroll your dependent in your desired (current) insurance options. You can add a dependent by changing the option in the **Coverage** column to **Employee + 1**, then enroll your dependent by adding their name to the **Enroll Dependents** column.

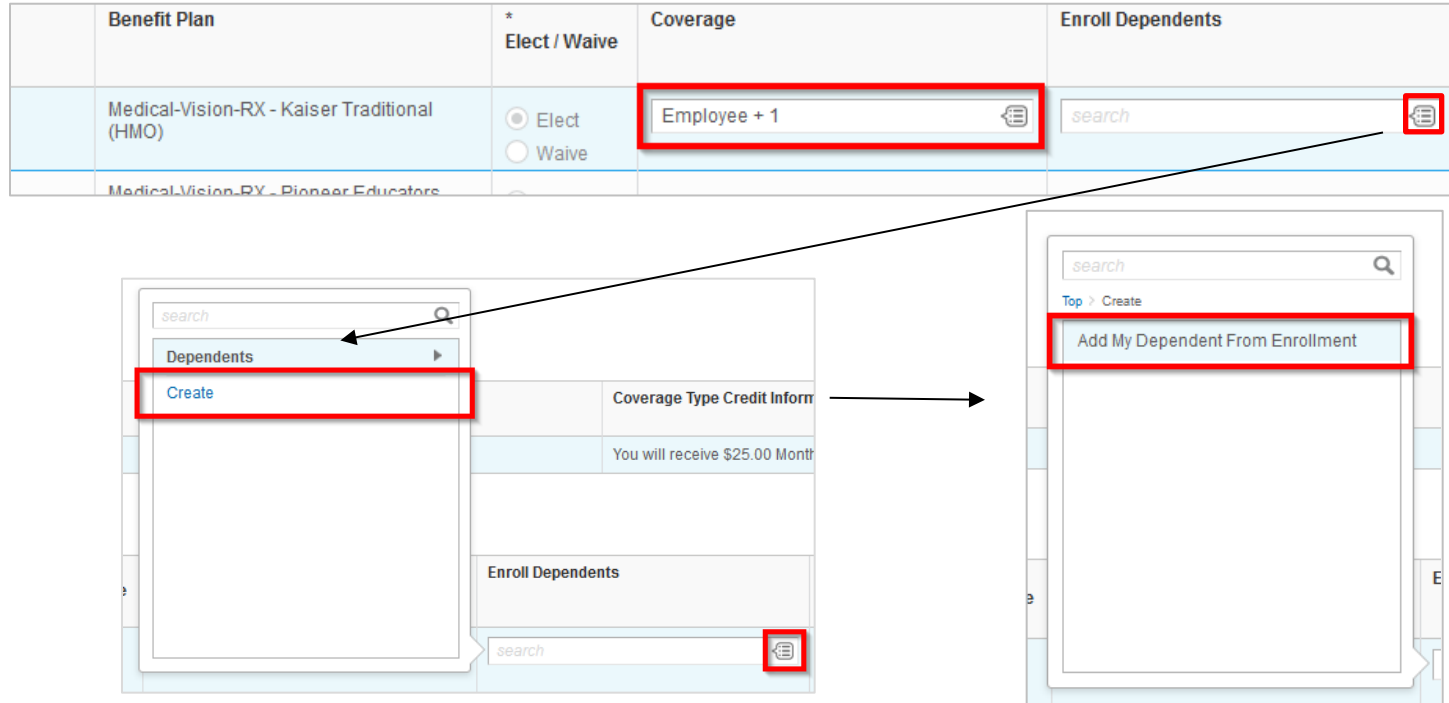

6. Add your dependent from enrollment (unless you are adding a dependent who is already a beneficiary or emergency contact) and click **OK** to continue:

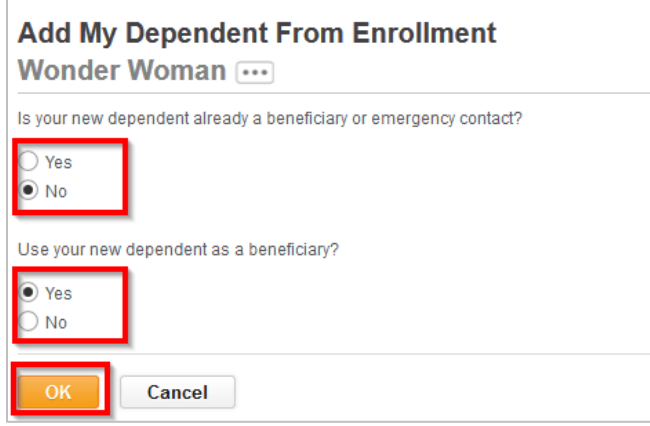

7. Complete the required personal and contact information fields for your dependent. Make sure to include their Social Security number by clicking the **Add** button under **National IDs**. Please note that your dependent's contact information will be automatically linked to yours, unless you choose another option from the pull-down menus. Click OK to submit:

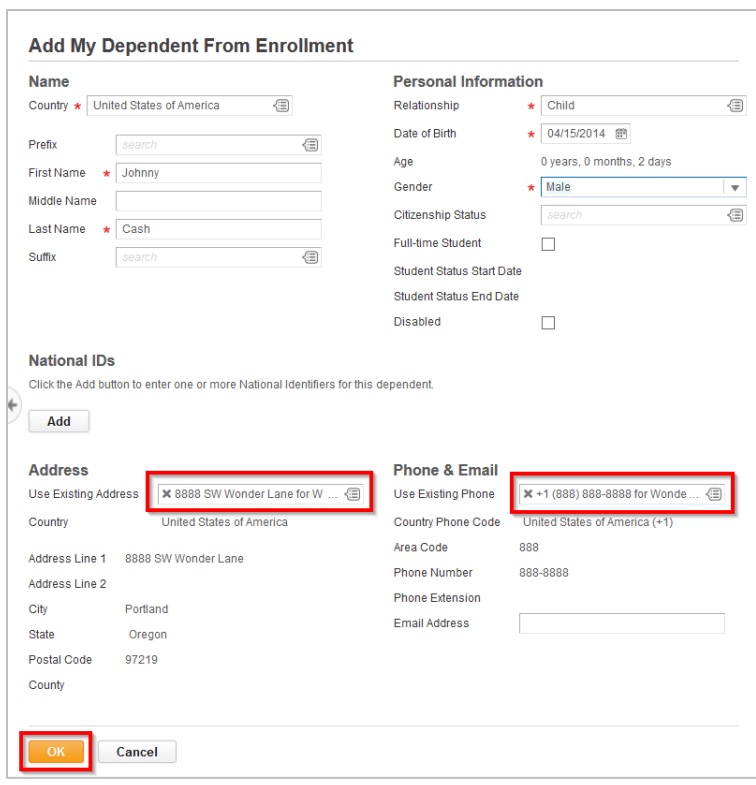

8. The next screen will show your current benefits elections with your added dependent, and your new monthly cost will be at the top of the screen. Review your elections, then click the **Continue** button to confirm your changes:

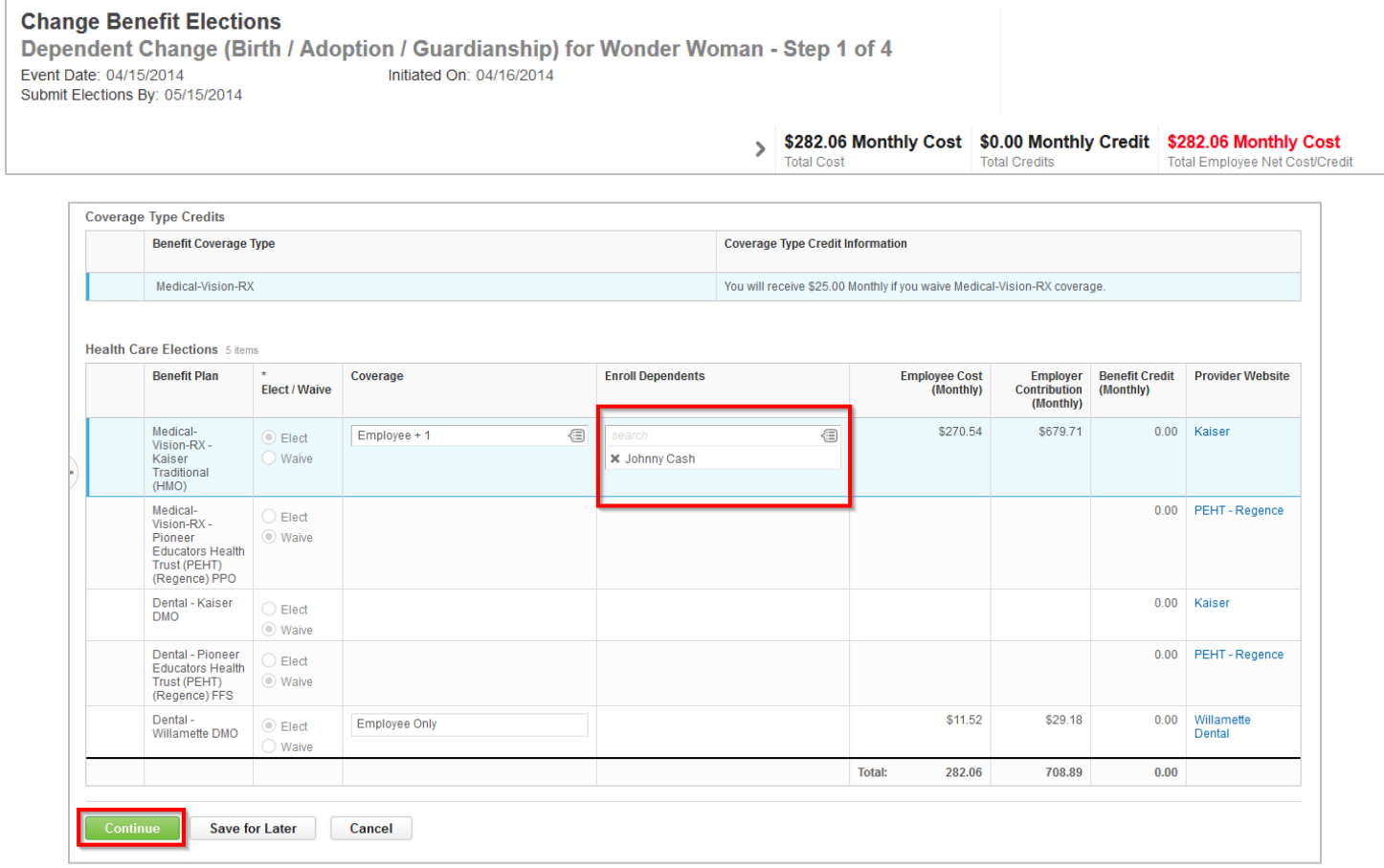

9. Elect or waive Flexible Spending Accounts for your dependent:

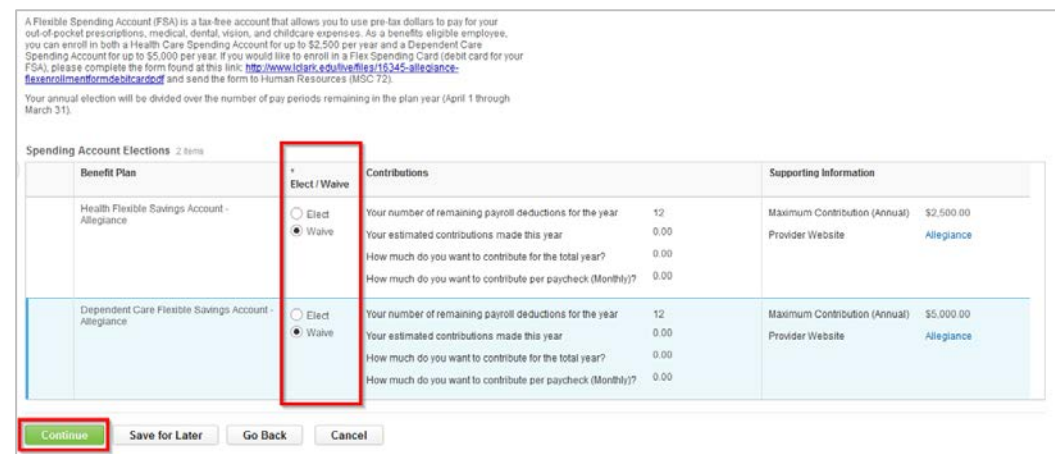

10. Elect or waive optional Life and Accidental Death and Dismemberment Insurance for your dependent, then click **Continue**:

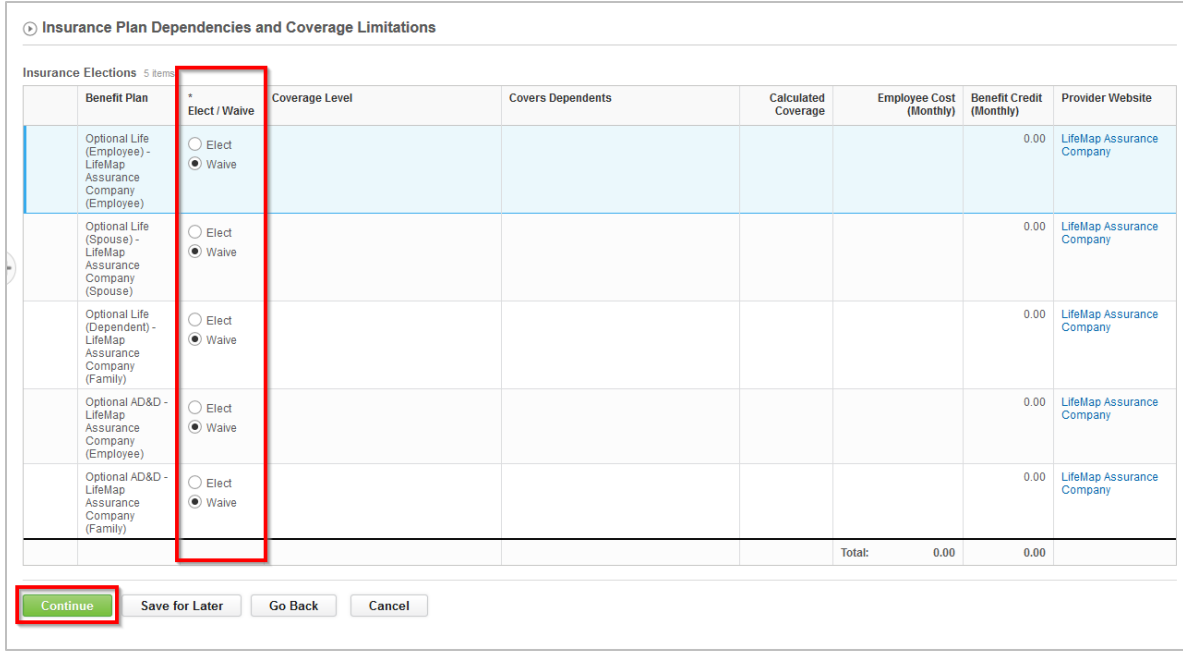

11. The next screen is a summary of all of your elected changes. Check the **I Agree** box to provide your electronic signature, then click the **Submit** button to finish:

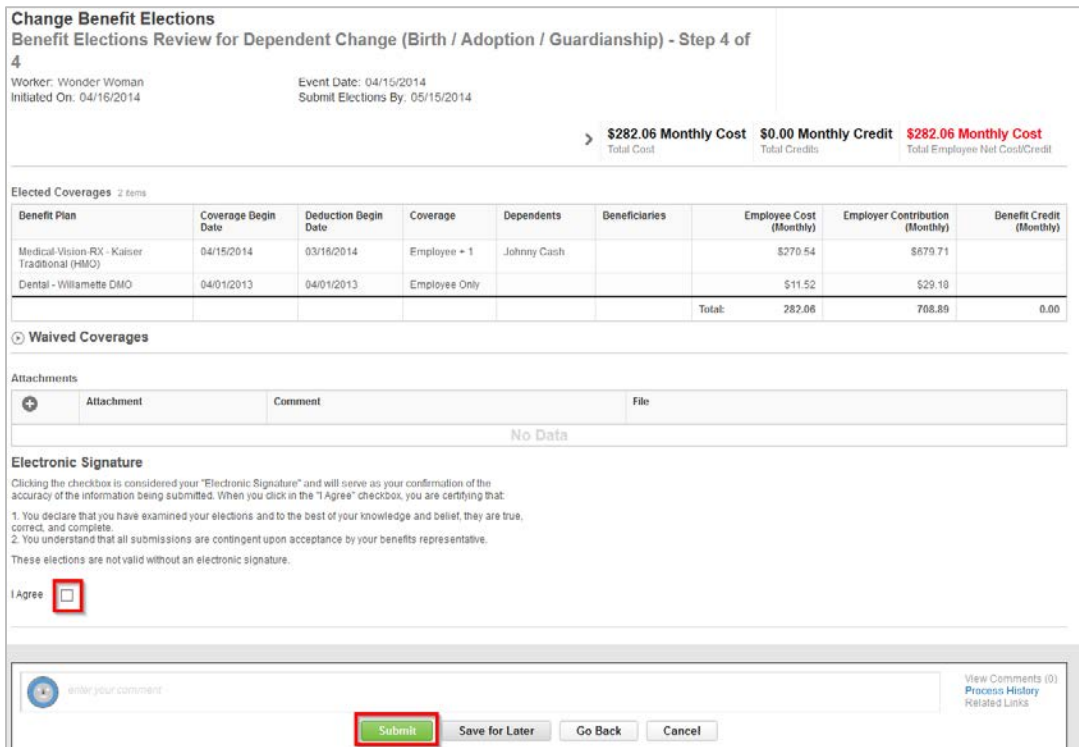

12. Click **Print** to print a copy of your revised benefit elections, then click **Done** to complete the benefit change process:

![](_page_5_Picture_64.jpeg)

- 13. If adding a spouse/domestic partner who has not been covered previously, you will need to complete a Marriage/Domestic Partner Affidavit.
- 14. If you have chosen LifeMap voluntary life, AD&D, 90 day LTD buy up (non-exempt), LTD buy-up (exempt), Dependent Life Insurance, you may need to complete a LifeMap Voluntary insurance form for the health statement (evidence of insurability).
- 15. If you want Genworth Long Term Care insurance outside of 31 days from date of hire, you will need to complete an application.

All of these forms should be listed in "Review Documents" once you have completed the Benefit Change.